IBM Security QRadar SIEM Version 7.1.0 (MR1)

# *Getting Started Guide*

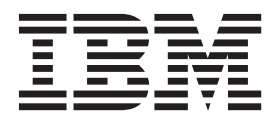

**Note:** Before using this information and the product that it supports, read the information in [Notices and](#page-36-0)  [Trademarks](#page-36-0) on [page 33](#page-36-0).

© Copyright IBM Corp. 2012, 2013 All Rights Reserved US Government Restricted Rights - Use, duplication or disclosure restricted by GSA ADP Schedule Contract with IBM Corp.

## **CONTENTS**

## **[ABOUT THIS GUIDE](#page-4-0)**

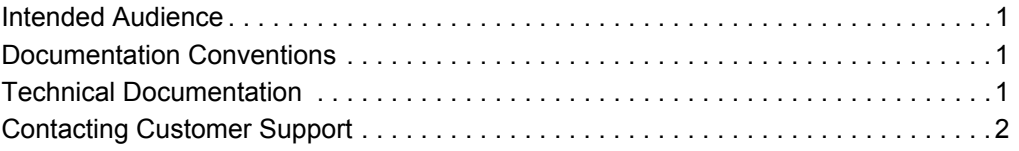

### **[1](#page-6-0) [OVERVIEW](#page-6-1)**

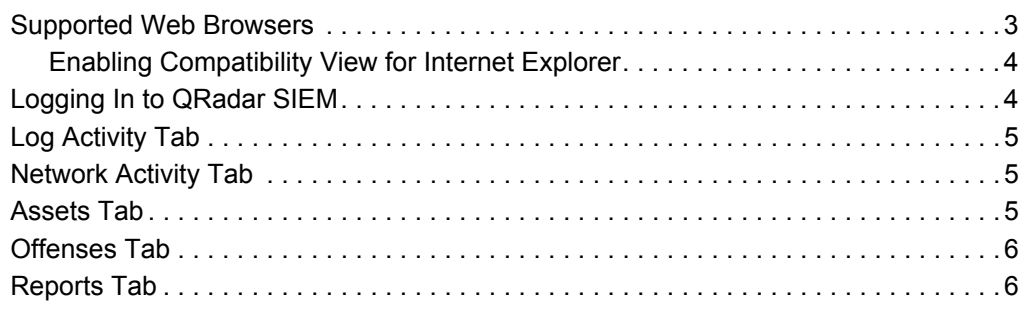

## **[2](#page-10-0) [DEPLOYING QRADAR SIEM](#page-10-1)**

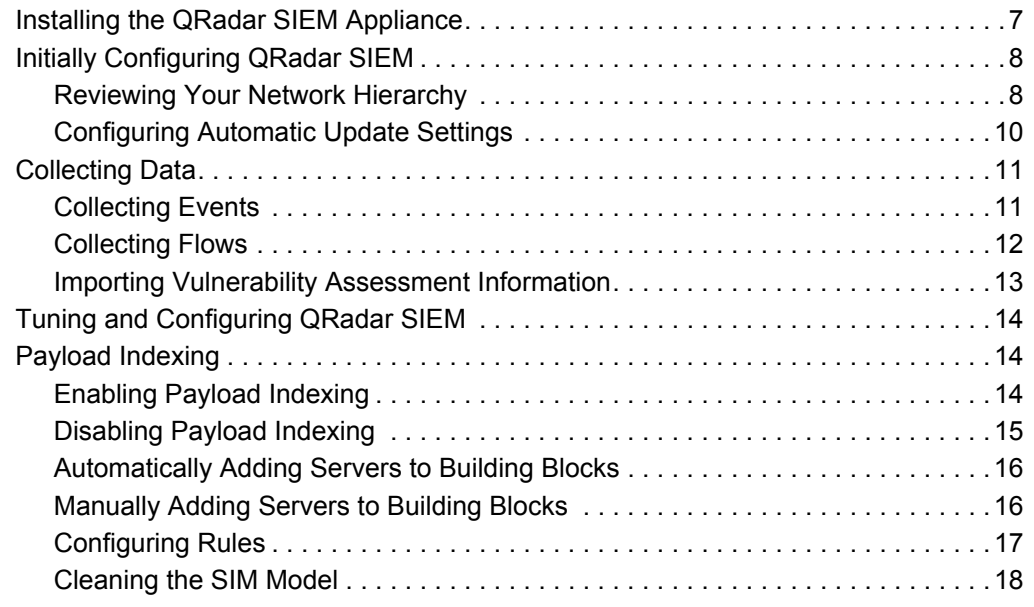

## **[3](#page-22-0) [USING QRADAR SIEM](#page-22-1)**

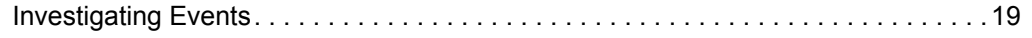

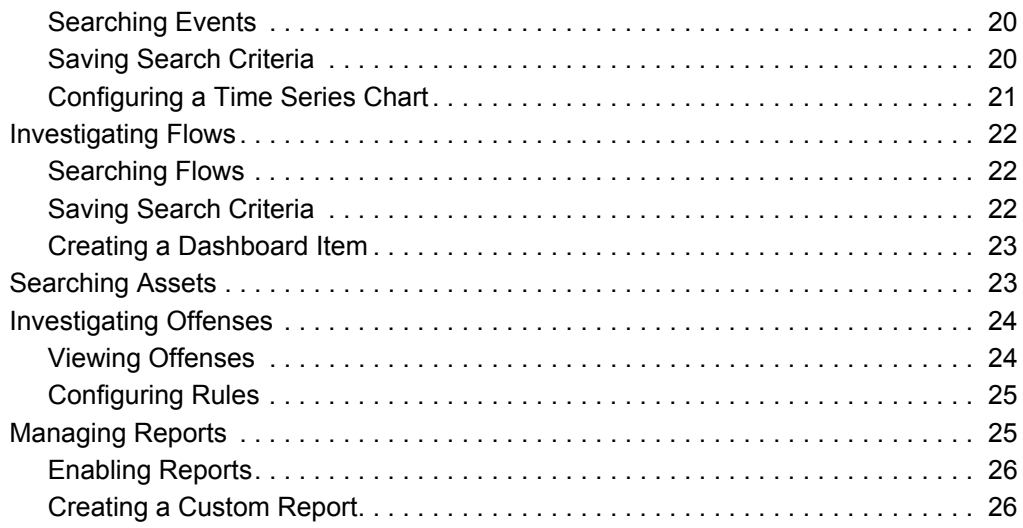

## **[A](#page-32-0) [GLOSSARY](#page-32-1)**

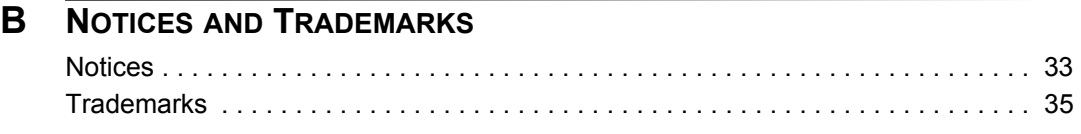

**[INDEX](#page-40-0)**

# <span id="page-4-0"></span>**ABOUT THIS GUIDE**

<span id="page-4-4"></span><span id="page-4-2"></span><span id="page-4-1"></span>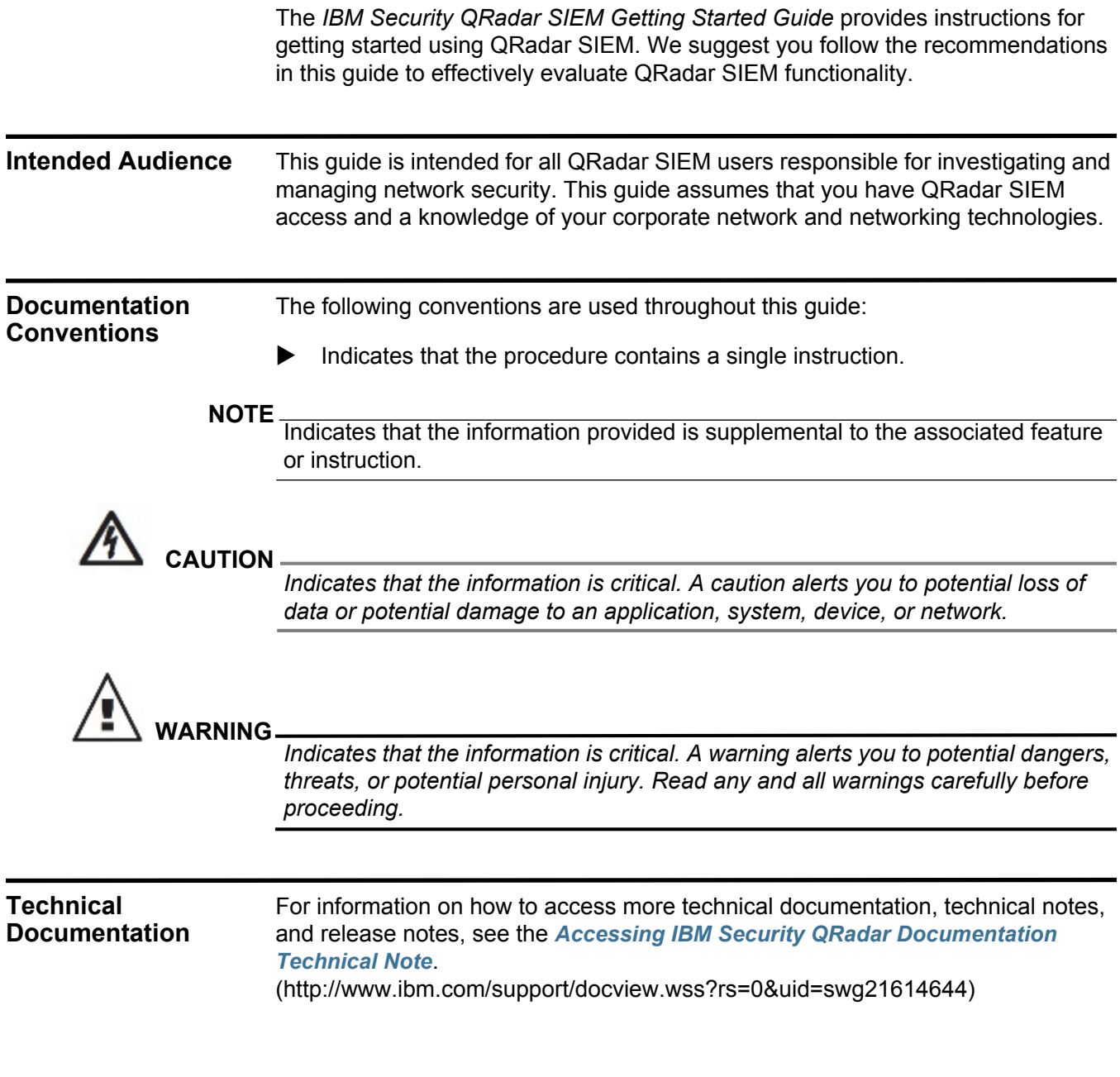

<span id="page-4-3"></span>*IBM Security QRadar SIEM Getting Started Guide*

<span id="page-5-0"></span>**Contacting Customer Support** For information on contacting customer support, see the *[Support and Download](http://www.ibm.com/support/docview.wss?rs=0&uid=swg21612861)  [Technical Note](http://www.ibm.com/support/docview.wss?rs=0&uid=swg21612861)*[.](http://www.ibm.com/support/docview.wss?rs=0&uid=swg21612861)  [\(http://www.ibm.com/support/docview.wss?rs=0&uid=swg21612861\)](http://www.ibm.com/support/docview.wss?rs=0&uid=swg21612861)

<span id="page-6-1"></span><span id="page-6-0"></span>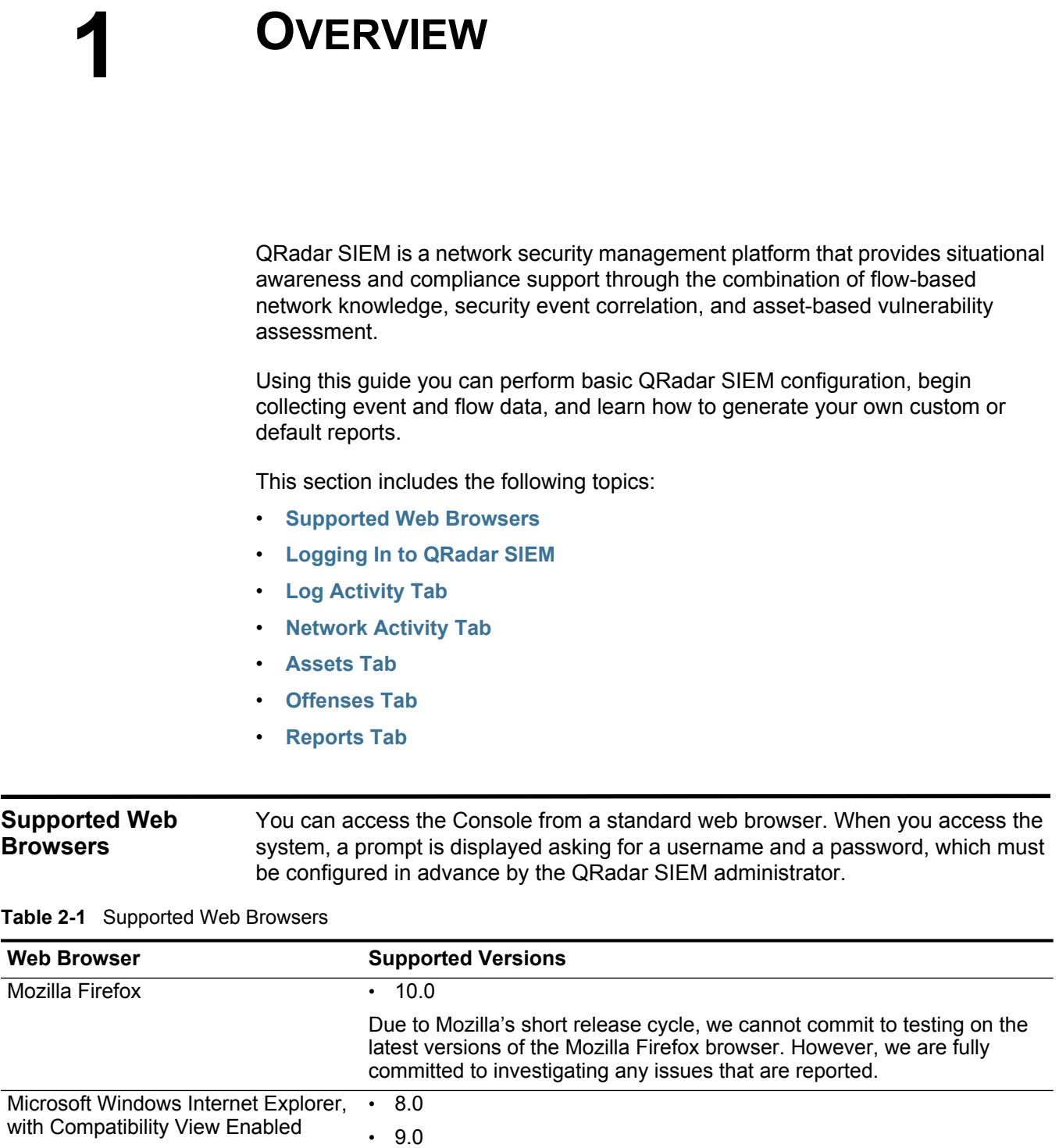

<span id="page-6-3"></span><span id="page-6-2"></span>For instructions on how to enable Compatibility View, see **[Enabling](#page-7-0)  [Compatibility View for Internet Explorer](#page-7-0)**.

*IBM Security QRadar SIEM Getting Started Guide*

#### **4** OVERVIEW

**Enabling** To enable Compatibility View for Internet Explorer 8.0 and 9.0:

#### <span id="page-7-0"></span>**Compatibility View for Internet Explorer**

**Step 1** Press F12 to open the Developer Tools window.

**Step 2** Configure the following compatibility settings:

**Table 2-2** Internet Explorer Compatibility Settings

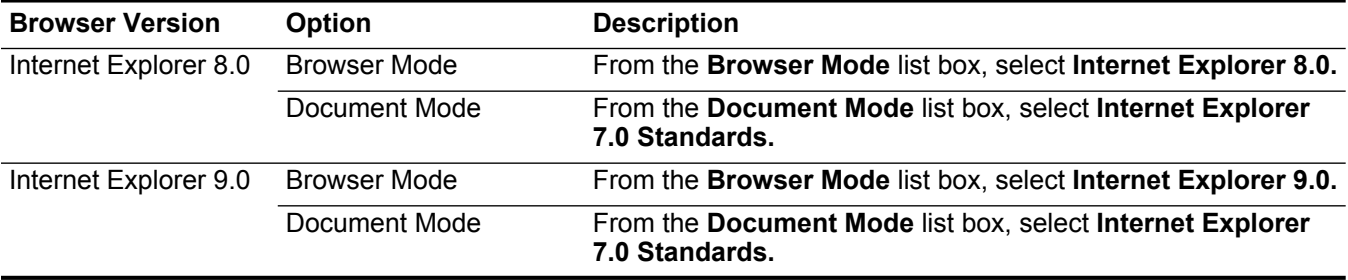

#### <span id="page-7-2"></span><span id="page-7-1"></span>**Logging In to QRadar SIEM** To log in to QRadar SIEM:

- **Step 1** Open your web browser.
- **Step 2** Type the following address in the address bar:

https://**<IP Address>**

Where **<IP Address>** is the IP address of the QRadar SIEM system.

**Step 3** Type the default user name and password.

The default values are:

User name: **admin**

Password: <root password>

Where <root password> is the password assigned to QRadar SIEM during the installation process. For more information, see the *IBM Security QRadar SIEM Installation Guide*.

#### **Step 4** Click **Login To QRadar**.

#### **NOTE**

To log out of QRadar SIEM, click **logout** in the top left corner of the user interface.

A default license key provides you access to the user interface for five weeks. A window is displayed, providing the date that the temporary license key expires. For more information about installing a license key, see the *IBM Security QRadar SIEM Administration Guide*.

<span id="page-8-5"></span><span id="page-8-4"></span><span id="page-8-3"></span><span id="page-8-2"></span><span id="page-8-1"></span><span id="page-8-0"></span>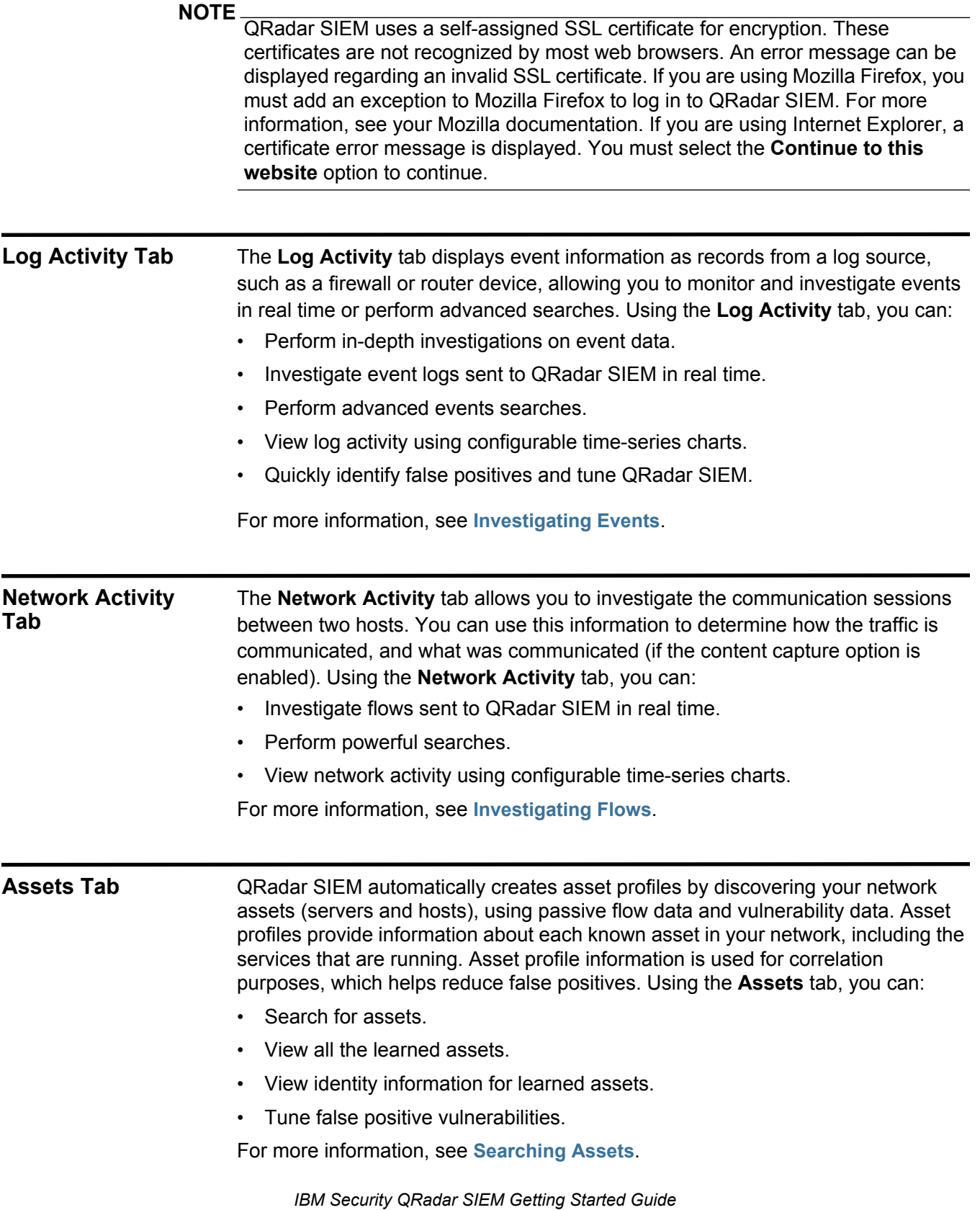

<span id="page-9-3"></span><span id="page-9-2"></span><span id="page-9-1"></span><span id="page-9-0"></span>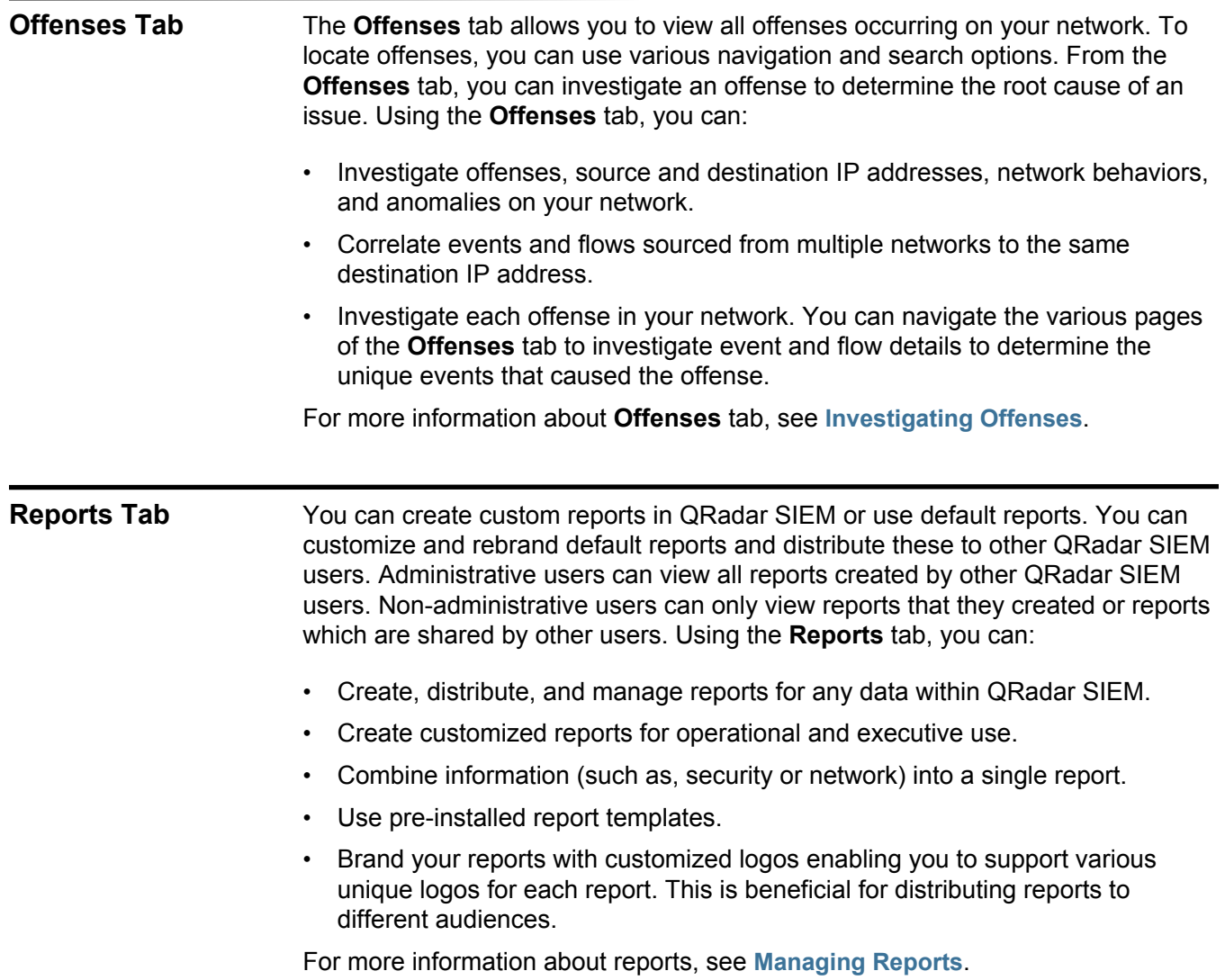

# <span id="page-10-1"></span><span id="page-10-0"></span>**2 DEPLOYING QRADAR SIEM**

Before you can evaluate QRadar SIEM key capabilities, you must first install the QRadar SIEM appliance, configure your installation, and start collecting data.

This section includes the following topics:

- **[Installing the QRadar SIEM Appliance](#page-10-2)**
- **[Initially Configuring QRadar SIEM](#page-11-0)**
- **[Collecting Data](#page-14-0)**
- **[Tuning and Configuring QRadar SIEM](#page-17-0)**

<span id="page-10-2"></span>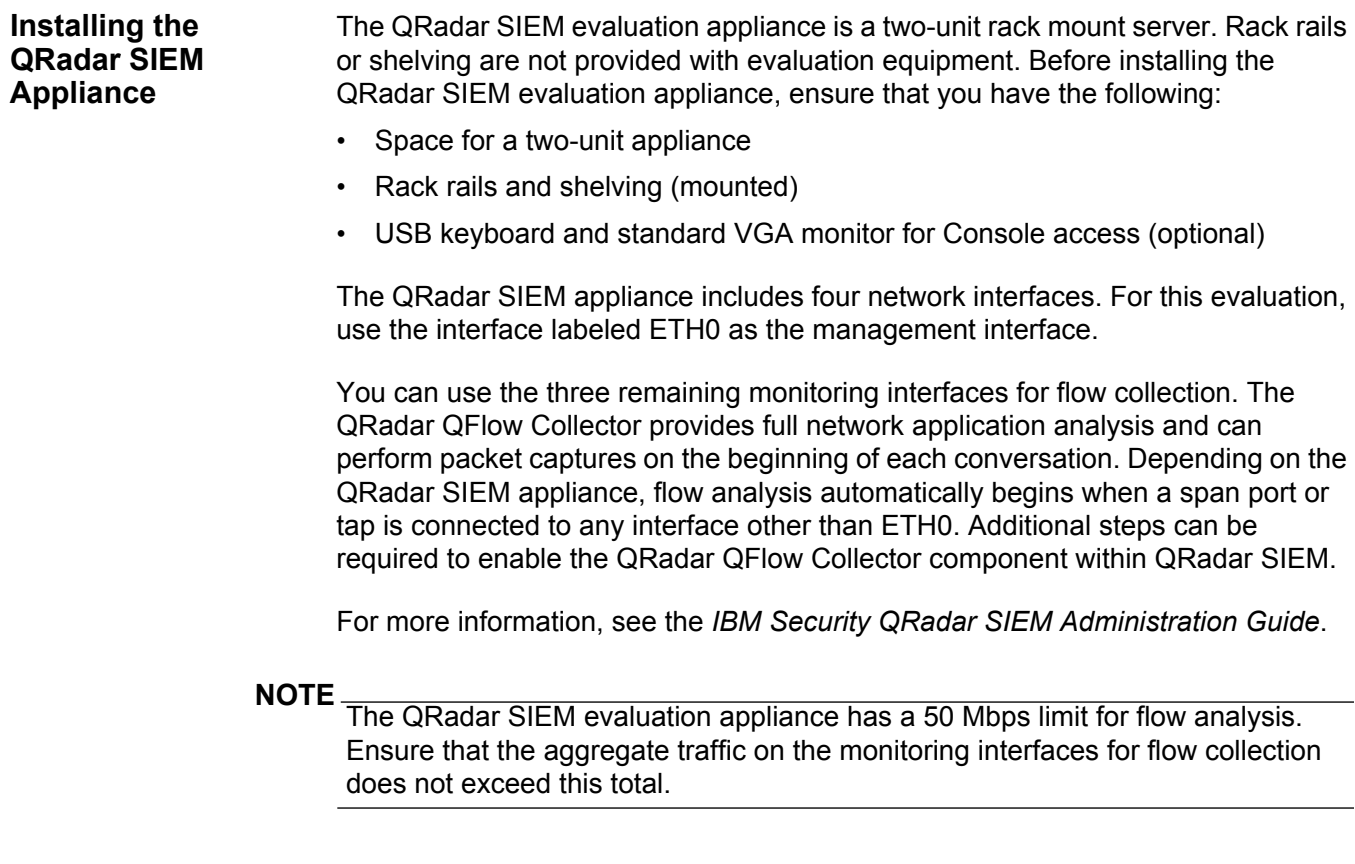

*IBM Security QRadar SIEM Getting Started Guide*

<span id="page-11-2"></span><span id="page-11-1"></span><span id="page-11-0"></span>To install the QRadar SIEM appliance: **Step 1** Connect the management network interface to the port labeled ETH0. **Step 2** Ensure that dedicated power connections are plugged into the rear of the appliance. **Step 3** If you need Console access, connect the USB keyboard and standard VGA monitor. **Step 4** If there is a front panel on the appliance, remove the panel by pushing in the tabs on either side and pulling the panel away from the appliance. **Step 5** Power on the appliance. The power button is located on the front of the appliance. The appliance begins the boot process. **Initially Configuring QRadar SIEM** You can access the Console from a standard web browser. When you access QRadar SIEM, a prompt is displayed for a username and password, which were configured in advance by your Q1 Labs field engineer. For more information on logging in to QRadar SIEM, see **[Logging In to QRadar SIEM](#page-7-2)**. For more information on supported web browsers, see **[Supported Web Browsers](#page-6-3)**. Communication between the web browser and QRadar SIEM is encrypted with Secure Socket Layer (SSL) and Transport Layer Security (TLS). Before you begin, confirm that the desktop you plan to use to access the QRadar SIEM Console has the following installed: • JavaT[M Runtime Environment \(JRE\) - You can download Java version](http://java.com/)  [1.6.0\\_u20 at the following website:](http://java.com/) *http://java.com/*. • Adobe Flash 10.x This section includes the following topics: • **[Reviewing Your Network Hierarchy](#page-11-1)** • **[Configuring Automatic Update Settings](#page-13-0) Reviewing Your Network Hierarchy** Using the network hierarchy feature, you can: • View different areas of your network organized by their business function. • Prioritize threat and policy information according to business value risk. QRadar SIEM uses the network hierarchy to: • Understand your network traffic and allows you to view network activity. • Monitor specific logical groups or services in your network, such as marketing, DMZ, or VoIP.

- Monitor all traffic and profile the behavior of each group and host within the group.
- Identify which hosts are local and which are remote.

For evaluation purposes, a default network hierarchy is included that contains predefined logical groups. Review the network hierarchy for accuracy and completeness. If your environment includes network ranges that are not displayed in the preconfigured network hierarchy, you must add them manually.

#### **NOTE**

If your system does not include a completed network hierarchy, use the **Admin**  tab to create a hierarchy specific to your environment. For more information, see the *IBM Security QRadar SIEM Administration Guide*.

To review your network hierarchy:

**Step 1** Click the **Admin** tab.

For more information on the settings available in the **Admin** tab, see the *IBM Security QRadar SIEM Administration Guide*.

- **Step 2** On the navigation menu, click **System Configuration**.
- **Step 3** Click the **Network Hierarchy** icon.

#### **NOTE**

The objects defined in your network hierarchy do not need to be physically located in your environment. All logical network ranges belonging to your infrastructure should be defined as a network object.

#### **Step 4** From the **Manage Group:Top** list, click **Regulatory\_Compliance\_Servers**.

If your network hierarchy does not include a regulatory compliance server component, you can use your Mail component for the remainder of this procedure.

**Step 5** Click the **Edit this object** icon.

The Properties For Regulatory Compliance pane is displayed.

- **Step 6** To add compliance servers:
	- **a** In the **IP/CIDR(s)** field, type the IP address or CIDR range of your compliance servers.
	- **b** Click **Add**.
	- **c** Repeat for all compliance servers.
	- **d** Click **Save**.
	- **e** Repeat this process for any other networks that you want to edit.
- **Step 7** On the **Admin** tab menu, click **Deploy Changes**.
- **Step 8** Close the Network Hierarchy window.

<span id="page-13-1"></span><span id="page-13-0"></span>**Configuring Automatic Update Settings** Using the automatic update settings, you can customize the frequency, update type, server configuration, and backup settings. QRadar SIEM update files can include the following updates:

- Configuration updates, which include configuration file changes, vulnerability, QID map, and security threat information updates.
- DSM updates, which include corrections to parsing issues, scanner changes, and protocol updates.
- Major updates, which include items such as updated Java<sup>TM</sup> Archive (JAR) files.
- Minor updates, which include items such as additional Online Help Content or updated scripts.

To configure automatic updates settings:

- **Step 1** Click the **Admin** tab.
- **Step 2** On the navigation menu, click **System Configuration**.
- **Step 3** Click the **Auto Update** icon.

The Updates window is displayed.

**Step 4** On the navigation menu, click **Change Settings**.

The Update Configuration page is displayed.

- **Step 5** In the Auto Update Schedule pane, accept the default parameters.
- **Step 6** In the Update Types pane, configure the following parameters:
	- **a** From the **Configuration Updates** list box, select **Auto Update**.
	- **b** For the following parameters accept the default values:
		- DSM, Scanner, Protocol Updates.
		- Major Updates.
		- Minor Updates.
- **Step 7** Clear the **Auto Deploy** check box.

If this check box is clear, a system notification is displayed on the **Dashboard** tab indicating that you must deploy changes after updates are installed. By default, the check box is selected.

- **Step 8** Click the **Advanced** tab.
- **Step 9** In the Server Configuration pane, accept the default parameters.
- **Step 10** In the Other Settings pane, accept the default parameters.
- **Step 11** Click **Save** and close the Updates window.
- **Step 12** From the toolbar, click **Deploy Changes**.

You have now configured your QRadar SIEM automatic update settings. For more detailed information on the parameters and configurations options, see the *IBM Security QRadar SIEM Users Guide*.

<span id="page-14-2"></span><span id="page-14-0"></span>**Collecting Data** QRadar SIEM can accept information in various formats and from a wide range of devices, including security events, network traffic, and scan results. This data is categorized in three major sections: events, flows, and Vulnerability Assessment (VA) information.

This section includes the following topics:

- **[Collecting Events](#page-14-1)**
- **[Collecting Flows](#page-15-0)**
- **[Importing Vulnerability Assessment Information](#page-16-0)**

<span id="page-14-3"></span><span id="page-14-1"></span>**Collecting Events** Log sources such as firewalls, routers, UNIX, Linux, or Windows servers, and Intrusion Detection Systems (IDS) or Intrusion Prevention Systems (IPS), generate event logs. The majority of log sources send information to QRadar SIEM using the syslog protocol. QRadar SIEM also supports Simple Network Management Protocol (SNMP), Java Database Connectivity (JDBC), and Security Device Event Exchange (SDEE). By default, QRadar SIEM automatically detects log sources after a specific number of identifiable logs are received within a certain time frame. After the log sources are successfully detected, QRadar SIEM adds the appropriate Device Support Module (DSM) to the Log Sources window in the **Admin** tab.

> Although most DSMs include native log sending capability, several DSMs require additional configuration or an agent or both to send logs. Configuration varies between DSM types. You must ensure the DSMs are configured to send logs in a format that QRadar SIEM supports. For more information on configuring DSMs, see the *Configuring DSMs Guide*.

#### **NOTE**

Certain log source types, such as routers and switches, do not send enough logs for QRadar SIEM to quickly detect and add them to the Log Source list. You can manually add these log sources. For more information on manually adding log sources, see the *Log Sources Users Guide*.

To review log sources:

- **Step 1** Click the **Admin** tab.
- **Step 2** On the navigation menu, click **Data Sources**.
- **Step 3** Click the **Log Sources** icon.
- **Step 4** Review the list of log sources and make any necessary changes to the log source. For information on configuring log sources, see the *Log Sources User Guide*.
- **Step 5** Close the Log Sources window.
- **Step 6** On the **Admin** tab menu, click **Deploy Changes**.

#### **12** DEPLOYING QRADAR SIEM

<span id="page-15-1"></span><span id="page-15-0"></span>**Collecting Flows** Flows provide information on network traffic and can be sent to QRadar SIEM in a variety of formats, including flowlog files, NetFlow, J-Flow, sFlow, and Packeteer. QRadar SIEM accepts multiple flow formats simultaneously. Flow information allows QRadar SIEM to detect threats and activity, that would otherwise be missed, by relying strictly on events for information.

> QRadar QFlow Collectors provides full application detection of network traffic regardless of the port on which the application is operating. For example, if the Internet Relay Chat (IRC) protocol is communicating on port 7500/TCP, a QRadar QFlow Collector identifies the traffic as IRC and provides a packet capture of the beginning of the conversation. NetFlow and J-Flow only notifies you that there is traffic on port 7500/TCP without providing any context for what protocol is being used.

> Common mirror port locations include core, DMZ, server, and application switches, with NetFlow providing supplemental information from border routers and switches.

> QRadar QFlow Collectors are enabled by default and require a mirror, span, or tap to be connected to an available interface on the QRadar SIEM appliance. Flow analysis automatically begins when the mirror port is connected to one of the network interfaces on the QRadar SIEM appliance. By default, QRadar SIEM monitors on the management interface for NetFlow traffic on port 2055/UDP. You can assign additional NetFlow ports, if required.

To review flow sources:

- **Step 1** Click the **Admin** tab.
- **Step 2** On the navigation menu, select **Data Sources > Flows**.
- **Step 3** Click the **Flow Sources** icon.
- **Step 4** Review the list of flow sources and make any necessary changes to the flow sources.

For instructions on how to configure flow sources, see the *IBM Security QRadar SIEM Administration Guide*.

- **Step 5** Close the Flow Sources window.
- **Step 6** On the **Admin** tab menu, click **Deploy Changes**.

#### **NOTE**

For more information on how to enable flows on third-party network devices, such as switches and routers, see your vendor documentation.

<span id="page-16-1"></span><span id="page-16-0"></span>**Importing Vulnerability Assessment Information** QRadar SIEM can import Vulnerability Assessment (VA) information from various third-party scanners. VA information helps QRadar SIEM identify active hosts, open ports, and potential vulnerabilities. QRadar SIEM uses VA information to rank the magnitude of offenses on your network. Depending on the VA scanner type, QRadar SIEM can import scan results from the scanner server or remotely launch a scan.

To add VA scanners:

- **Step 1** Click the **Admin** tab.
- **Step 2** On the navigation menu, select **Data Sources > Vulnerability**.
- **Step 3** Click the **VA Scanners** icon.

The VA Scanners window is displayed.

**Step 4** Click **Add**.

The Add Scanner page is displayed.

**Step 5** Enter the values for the parameters.

The parameters depend on the scanner type you want to add. For more information, see the *Managing Vulnerability Assessment Guide*.

**NOTE**

The CIDR Range specifies which networks QRadar SIEM integrates into the scan results. For example, if you want to conduct a scan against the 192.168.0.0/16 network and specify 192.168.1.0/24 as the CIDR range, only results from the 192.168.1.0/24 range are integrated.

- **Step 6** Click **Save**.
- **Step 7** On the **Admin** tab menu, click **Deploy Changes**.
- **Step 8** Click the **Schedule VA Scanners** icon.

The Scan Scheduling window is displayed.

**Step 9** Click **Add**.

The Add Schedule page is displayed.

**Step 10** Specify the criteria for how often you want the scan to occur.

Depending on the scan type, this includes how frequently QRadar SIEM imports scan results or starts a new scan. You also must specify the ports to be included in the scan results.

**Step 11** Click **Save**.

<span id="page-17-3"></span><span id="page-17-0"></span>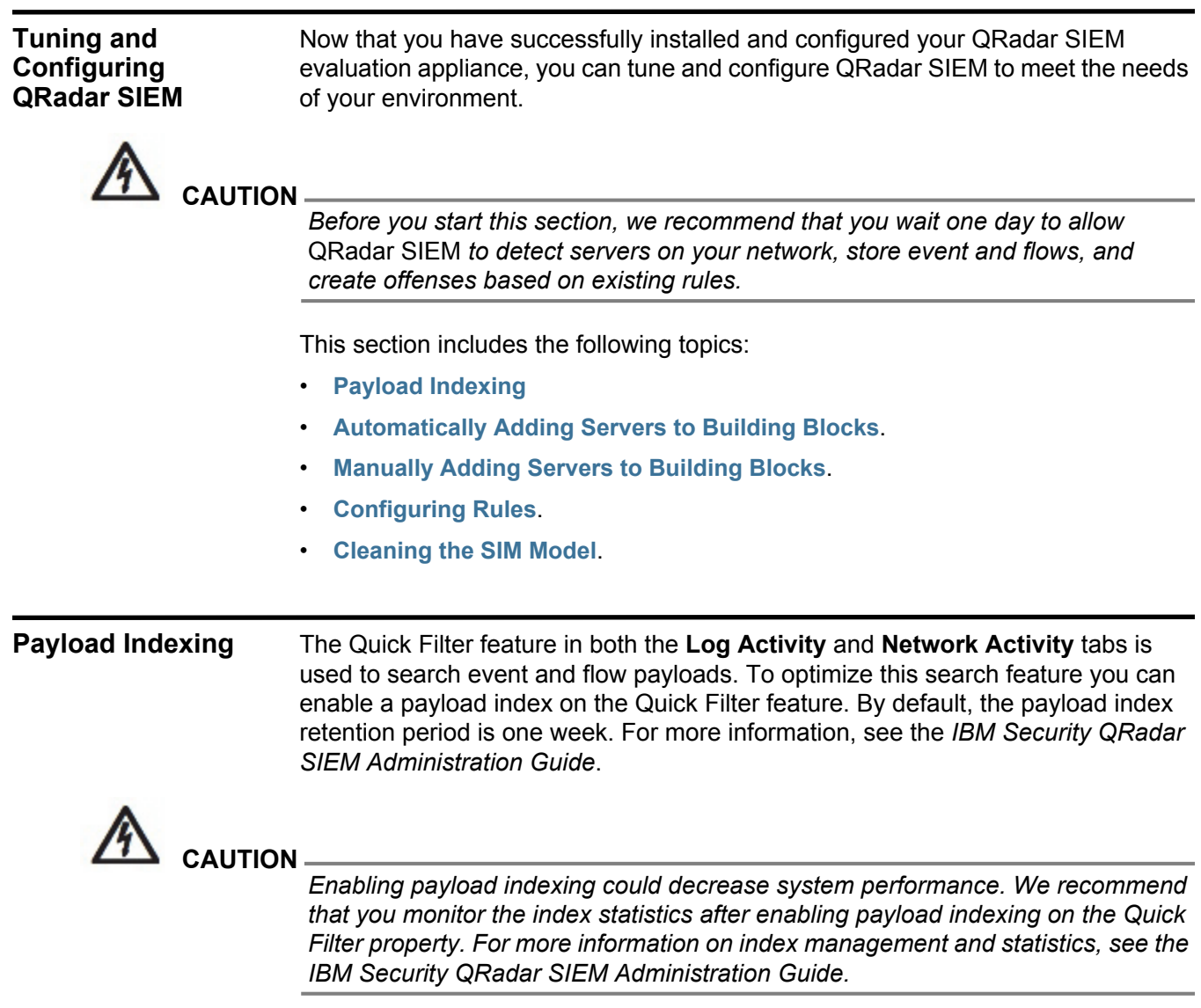

<span id="page-17-1"></span>This section includes the following topics:

- **[Enabling Payload Indexing](#page-17-2)**
- **[Disabling Payload Indexing](#page-18-0)**

<span id="page-17-2"></span>**Enabling Payload** To enable payload indexing on the Quick Filter property:

### **Indexing**

- **Step 1** Click the **Admin** tab.
- **Step 2** On the navigation menu, click **System Configuration**.
- **Step 3** Click the **Index Management** icon.

The Index Management window is displayed.

#### **Step 4** In the **Quick Search** field, type **Quick Filter**.

The Quick Filter property is displayed for both events and flows.

- **Step 5** Click the **Quick Filter** property you want to index.
- **Step 6** Click **Enable Index**.

#### **NOTE**

You can also right-click a property and select **Enable Index** from the menu.

- **Step 7** Click **Save**.
- **Step 8** Click **OK**.

The selected properties are now indexed. In lists that include event or flow properties, indexed property names are appended with the following text: [Indexed].

#### **NOTE**

For more detailed information on the parameters displayed in the Index Management window, see the *IBM Security QRadar SIEM Administration Guide*.

#### <span id="page-18-0"></span>**Disabling Payload** To disable payload indexing on the Quick Filter property:

#### **Indexing**

- **Step 1** Click the **Admin** tab.
- **Step 2** On the navigation menu, click **System Configuration**.
- **Step 3** Click the **Index Management** icon.

The Index Management window is displayed.

**Step 4** In the **Quick Search** field, type **Quick Filter**.

The Quick Filter property is displayed for both events and flows.

- **Step 5** Click the **Quick Filter** property you want to disable.
- **Step 6** Click **Disable Index**.

#### **NOTE**

You can also right-click a property and select **Disable Index** from the menu.

**Step 7** Click **Save**.

A confirmation window is displayed.

**Step 8** Click **OK**.

The selected properties are no longer indexed. In lists that include event or flow properties, indexed property names are no longer appended with the following text: [Indexed].

**NOTE**

For more detailed information on the parameters displayed in the Index Management window, see the *IBM Security QRadar SIEM Administration Guide*.

#### <span id="page-19-2"></span><span id="page-19-0"></span>**Automatically Adding Servers to Building Blocks** QRadar SIEM automatically discovers and classifies servers in your network, providing a faster initial deployment and easier tuning when network changes occur.

The Server Discovery function uses the asset profile database to discover several types of servers on your network. The Server Discovery function lists automatically discovered servers, enabling you to select which servers you want to include in building blocks.

#### **NOTE**

For additional information on discovering servers, see the *IBM Security QRadar SIEM Administration Guide*.

Using Building blocks, you can re-use specific rule tests in other rules. QRadar SIEM uses building blocks to tune the system and allows additional correlation rules to be enabled. This helps you to reduce the number of false positives detected by QRadar SIEM and focus on identifying business critical assets.

To automatically add servers to building blocks:

- **Step 9** Click the **Assets** tab.
- **Step 10** On the navigation menu, click **Server Discovery**.
- **Step 11** From the **Server Type** list box, select the server type you want to discover. Leave the remaining parameters as default.
- **Step 12** Click **Discover Servers**.
- **Step 13** In the **Matching Servers** table, select the check box of all servers you want to assign to the server role.
- **Step 14** Click **Approve Selected Servers**.

#### **NOTE**

If required, you can right-click any IP address or hostname to display DNS resolution information.

#### <span id="page-19-3"></span><span id="page-19-1"></span>**Manually Adding Servers to Building Blocks**

If a server is not automatically detected, you can manually add the server to its corresponding Host Definition Building Blocks. This ensures the appropriate rules are applied to the server type. You can add individual devices or entire address ranges of devices.

You can manually enter server types that do not conform to unique protocols into their respective Host Definition Building Block. For example, adding the following server types to building blocks reduces the need for further false positive tuning:

- Add **Network management servers** to BB:HostDefinition: Network Management Servers building block.
- Add **Proxy servers** to BB:HostDefinition: Proxy Servers building block.
- Add **Virus and Windows Update Servers** to BB:HostDefinition: Virus Definition and Other Update Servers building block.

• Add **VA Scanners** to BB-HostDefinition: VA Scanner Source IP building block.

To manually add servers to building blocks:

- **Step 1** Click the **Offenses** tab.
- **Step 2** On the navigation menu, click **Rules**.

The rules page is displayed.

- **Step 3** From the **Display** list box, select **Building Blocks**.
- **Step 4** From the **Group** list box, select **Host Definitions**.

The name of the building block corresponds with the server type. For example, *BB:HostDefinition: Proxy Servers* applies to all proxy servers in your environment.

Building blocks include hosts that were automatically discovered when you performed the **[Automatically Adding Servers to Building Blocks](#page-19-0)** task.

**Step 5** To manually add a host or network, double-click the corresponding host definition Building Block appropriate to your environment.

The Rule Wizard window is displayed.

**Step 6** In the **Building Block** field, click the underlined value after the phrase *when either the source or destination IP is one of the following*.

A Rules Wizard window is displayed.

- **Step 7** In the **Enter an IP address or CIDR and click 'Add'** field, type the hostnames or IP address ranges that you want to assign to the building block.
- **Step 8** Click **Add**.
- **Step 9** Click **Submit**.
- **Step 10** Click **Finish**.

Repeat these steps for each server type you want to add.

- <span id="page-20-1"></span><span id="page-20-0"></span>**Configuring Rules** QRadar SIEM includes rules which detect a wide range of activities, including excessive firewall denies, multiple failed login attempts, and potential botnet activity. We recommend that you modify the default rules to match your security needs, as required. For more information on modifying rules criteria, see the *IBM Security QRadar SIEM Administration Guide*. Using the **Offenses** tab, you can:
	- Enable or disable rules.
	- Modify rule criteria.

To configure rules:

- **Step 1** Click the **Offenses** tab.
- **Step 2** On the navigation menu, click **Rules**.

The rules page is displayed.

**Step 3** Click the **Enabled** column header to sort the rules by their enabled or disabled status.

The list of disabled rules are displayed at the top of the list.

- **Step 4** From the **Group** list box, select **Compliance**.
- **Step 5** Select the **Compliance: Compliance Events Become Offenses** rule.
- **Step 6** From the menu, select **Actions > Enable/Disable**.
- **Step 7** If you want to modify the rule criteria, select **Action > Edit**.
- <span id="page-21-1"></span><span id="page-21-0"></span>**Cleaning the SIM Model** The Clean SIM Model feature ensures that offenses are based on the most current rules, discovered servers, and network hierarchy. In your evaluation, false positive offenses can occur before you perform tuning tasks. We recommend that you reset the data model to ensure each host on your network is creating new offenses based on your current configuration.

When you clean the SIM model, all existing offenses are closed. Cleaning the SIM model does not affect existing events and flows.

To clean the SIM model:

- **Step 1** Click the **Admin** tab.
- **Step 2** From the **Advanced** menu, select **Clean SIM Model**.

The Reset SIM Data Model window is displayed.

- **Step 3** Select the **Hard Clean** option.
- **Step 4** Select the **Are you sure you want to reset the data model?** check box.
- **Step 5** Click **Proceed**.
- **Step 6** After the SIM reset process is complete, refresh your browser.

# <span id="page-22-1"></span><span id="page-22-0"></span>**3 USING QRADAR SIEM**

<span id="page-22-3"></span><span id="page-22-2"></span>After you deploy and tune QRadar SIEM for your environment, you can use QRadar SIEM to: • Perform event, flow, and asset searches. • Investigate offenses. • Create reports. QRadar SIEM provides a powerful and flexible engine for searching large volumes of information. You can search information using default searches (Saved Searches) in the Log Activity and Network Activity tabs, or you can create and save your own custom searches. This section includes the following topics: • **[Investigating Events](#page-22-2)** • **[Investigating Flows](#page-25-0)** • **[Searching Assets](#page-26-1)** • **[Investigating Offenses](#page-27-0)** • **[Managing Reports](#page-28-1) Investigating Events** Using the search feature, you can search event data using specific criteria and display events that match the search criteria in a results list. You can create a new search or load a previously saved set of search criteria. You can select, organize, and group the columns of event data to be displayed in the search results. This section includes the following topics: • **[Searching Events](#page-23-0)** • **[Saving Search Criteria](#page-23-1)** • **[Configuring a Time Series Chart](#page-24-0)**

#### **20** USING QRADAR SIEM

- <span id="page-23-2"></span><span id="page-23-0"></span>**Searching Events** To search for all authentication events that QRadar SIEM has received in the last six hours:
	- **Step 1** Click the **Log Activity** tab.

The Log Activity page displays events in streaming mode (real time).

**Step 2** From the **Search** list box, select **New Search**.

The new event search page is displayed.

- **Step 3** In the Time Range pane, define the time range for the event search:
	- **a** Select the **Recent** option.
	- **b** From the list box under the **Recent** option, select **Last 6 Hours**.
- **Step 4** In the **Search Parameters** pane, define the search parameters:
	- **a** From the first list box, select **Category**.
	- **b** From the second list box, select **Equals**.
	- **c** From the **High Level Category** list box, select **Authentication**. Leave the **Low Level Category** list box option as **Any**.
	- **d** Click **Add Filter**.

The filter is displayed in the **Current Filters** text box.

- **Step 5** From the **Display** list box in the Column Definition pane, select **Event Name**.
- **Step 6** Click **Search**.

All authentication events in the last 6 hours are displayed, sorted by the **Event Name** column.

<span id="page-23-3"></span><span id="page-23-1"></span>**Saving Search** To save the specified search criteria for future use:

#### **Criteria**

**Step 1** On the Log Activity toolbar, click **Save Criteria**.

The Save Criteria window is displayed.

- **Step 2** In the **Search Name** field, type the name **Example Search 1**.
- **Step 3** In the Timespan options pane, select the **Recent** option.
- **Step 4** From the list box, select **Last 6 Hours**.
- **Step 5** Select the **Include in my Quick Searches** and **Include in my Dashboard** check boxes.

#### **NOTE**

*If the Include in my Dashboard check box is not displayed, click Search > Edit Search to verify that you selected Event Name in* the Column Definition pane.

**Step 6** Click **OK**.

<span id="page-24-1"></span><span id="page-24-0"></span>**Configuring a Time Series Chart** Using time series charts, you can display interactive line charts that represent the records matched by a specific time interval search.

> This procedure assumes that you have performed an event search and saved your search criteria. For more information, see **[Searching Events](#page-23-0)** and **[Saving Search](#page-23-1)  [Criteria](#page-23-1)**.

To configure a time series chart:

**Step 1** In the left chart title bar, click the **Configure** icon.

Configuration options are displayed.

- **Step 2** From the **Value to Graph** list box, select **Destination IP (Unique Count)**.
- **Step 3** From the **Chart Type** list box, select **Time Series**.
- **Step 4** Select the **Capture Time Series Data** check box.
- **Step 5** Click **Save**.

Wait a few minutes for the time series data to accumulate and for the chart to display.

**Step 6** Click **Update Details**.

The list of events updates to display log activity according to your time series chart configuration.

- **Step 7** Filter your search results:
	- **a** Right-click the event you want to filter.
	- **b** Select **Filter on Event Name is <Event Name>**.

The event list refreshes to include only that particular event.

- **Step 8** To display the event list grouped by the username, select **Username** from the **Display** list box on the toolbar.
- **Step 9** Verify that your search is available from the Dashboard:
	- **a** Click the **Dashboard** tab.
	- **b** Click the **New Dashboard** icon.
	- **c** In the **Name** field, type **Example Custom Dashboard**.
	- **d** Click **OK**.

The new dashboard is displayed on the Dashboard page and is listed in the **Show Dashboard** list box. By default, the dashboard is empty.

**e** From the **Add Item** list box, select **Log Activity > Event Searches > Example Search 1**.

The results from your saved search display in the Dashboard.

```
Investigating Flows Using the Network Activity tab, you can visually monitor and investigate flow data 
                    in real time, or perform advanced searches to filter the displayed flows. You can 
                    view flow information to determine how the traffic is communicated and what was 
                    communicated. 
                    This section includes the following topics:
                    • Searching Flows
                    • Saving Search Criteria
                    • Creating a Dashboard Item
Searching Flows To search flows:
             Step 1 Click the Network Activity tab. 
             Step 2 From the Search list box, select New Search.
                    The new flow search page is displayed.
             Step 3 In the Time Range pane, define the flow search time range:
                    a Select the Recent option.
                    b From the list box, select Last 6 Hours.
             Step 4 In the Search Parameters pane, define your search criteria:
                    a From the first list box, select Flow Direction.
                    b From the second list box, select Equals.
                    c From the third list box, select R2L.
```
**d** Click **Add Filter**.

The filter is displayed in the **Current Filters** text box.

- **Step 5** From the **Display** list box in the Column Definition pane, select **Application**.
- **Step 6** Click **Search**.

All flows with a flow direction of remote to local (R2L) in the last 6 hours are displayed, sorted by the **Application Name** field.

#### <span id="page-25-5"></span><span id="page-25-2"></span>**Saving Search** Save your search criteria:

#### **Criteria**

**Step 1** On the Network Activity toolbar, click **Save Criteria**.

The Save Criteria window is displayed.

- **Step 2** In the **Search Name** field, type the name **Example Search 2**.
- **Step 3** From the list box under the **Recent** option, select **Last 6 Hours**.
- **Step 4** Select the **Include in my Dashboard** and **Include in my Quick Searches** check boxes.
- **Step 5** Click **OK**.

<span id="page-26-3"></span>**Creating a** To create a dashboard item.

### <span id="page-26-0"></span>**Dashboard Item**

**Step 1** From the Network Activity toolbar, select **Quick Searches > Example Search 2**.

The search results page displays your flow search results.

- **Step 2** Verify that your search is included in the Dashboard:
	- **a** Click the **Dashboard** tab.
	- **b** From the **Show Dashboard** list box, select **Example Custom Dashboard**. The Example Custom Dashboard is displayed in the new dashboard.
	- **c** From the **Add Item** list box, select **Flow Searches > Example Search 2**. The results from your saved search are displayed on the Dashboard.
- **Step 3** Configure your dashboard chart:
	- **a** Click the **Settings** icon to access configuration options.
	- **b** Using the configuration options, change the value graphed, how many objects are displayed, the chart type, or the time range displayed in the chart.

The chart updates to represent your chart configuration changes.

**Step 4** To investigate flows that are currently displayed in the chart, click **View in Network Activity**.

The Network Activity page displays results that match the parameters of your time series chart. For more information on time series charts, see the *IBM Security QRadar SIEM Users Guide*.

<span id="page-26-2"></span><span id="page-26-1"></span>**Searching Assets** Using the **Assets** tab, you can view all the learned assets or search for specific assets in your environment.

> QRadar SIEM automatically discovers assets on your network based on flows, vulnerability data, MAC addresses, and authentication information. QRadar SIEM uses this information to create an asset profile for each host. Asset profiles display what services are running on each asset. QRadar SIEM uses profile data to reduce false positives.

For example, if an exploit occurs on an asset, QRadar SIEM can determine if the asset is vulnerable to this exploit by correlating the exploit to the asset profile.

To search assets:

**Step 1** Click the **Assets** tab.

The Assets Profile Search page is displayed.

- **Step 2** Choose one of the following options:
	- **a** To search for specific asset profiles, configure values for the search criteria and click **Search**.

*IBM Security QRadar SIEM Getting Started Guide*

- **b** To search for all asset profiles in your deployment, click **Show All**. The list of assets is displayed.
- **Step 3** Double-click an asset for more information about that particular host.

The Asset Profile window is displayed with all known information on the host including:

- MAC address
- Last known username
- Hostname
- Operating system information
- Business and technical owner information
- Open ports and known vulnerabilities

You can view event history.

- **Step 4** To view event history:
	- **a** Double-click the asset you want to investigate.
	- **b** On the toolbar, click **History**.

The Event Search window is displayed, prepopulated with event search criteria.

#### **Step 5** Click **Search**.

The search results display all events within the last 24 hours for the asset you are investigating.

<span id="page-27-2"></span><span id="page-27-0"></span>**Investigating Offenses**

Using the **Offenses** tab, you can investigate offenses, source and destination IP addresses, network behaviors, and anomalies on your network. QRadar SIEM can correlate events and flows with destination IP addresses located across multiple networks in the same offense, and ultimately the same network incident. This enables you to effectively investigate each offense in your network.

This section includes the following topics:

- **[Viewing Offenses](#page-27-1)**
- **[Configuring Rules](#page-28-0)**

### <span id="page-27-3"></span><span id="page-27-1"></span>**Viewing Offenses** To view an offense:

- **Step 1** Click the **Offenses** tab.
- **Step 2** Double-click the offense you want to investigate.

The Offense Summary page is displayed.

**Step 3** From the toolbar, select **Display > Destinations**.

You can investigate each destination to determine if the destination is compromised or exhibiting suspicious behavior.

**Step 4** From the toolbar, click **Events**.

The List of Events window displays all events associated with the offense. For more information on searching, sorting, and filtering events, see **[Searching](#page-23-0)  [Events](#page-23-0)**.

<span id="page-28-3"></span><span id="page-28-0"></span>**Configuring Rules** From the **Log Activity**, **Network Activity**, and **Offenses** tabs, you can configure rules or building blocks. Rules perform tests on events, flows, or offenses. If all the conditions of a test are met, the rule generates a response. For a complete list of default rules, see the *IBM Security QRadar SIEM Administration Guide*.

To investigate rules that contributed to an offense:

**Step 1** Click the **Offenses** tab.

The All Offenses page is displayed.

- **Step 2** Double-click the offense you want to investigate.
- **Step 3** Click **Display > Rules**.

A list of all rules that were generated during the offense is displayed.

**Step 4** Double-click a rule.

The Rules Wizard is displayed, allowing you to edit the selected rule. If required, you can further tune the rules. For more information on tuning rules, see the *IBM Security QRadar SIEM Administration Guide*.

- **Step 5** Close the Rules wizard.
- **Step 6** From the Rules page, click **Actions** and select one of the following options:
	- **Follow up** Select this option to flag the offense for follow-up.
	- **Hide** Select this option to hide the offense.
	- **Protect Offense** Select this option to protect the offense from being removed from the database after the offense retention period has elapsed.
	- **Close** Select this option to close the offense.
	- **Email** Select this option to email a summary of the offense to an administrator.
	- **Add Note** Select this option to add a note to the offense.
	- **Assign** Select this option to assign the offense to a user.

#### **NOTE**

For more information on the **Offenses** tab, see the *IBM Security QRadar SIEM Users Guide*.

#### <span id="page-28-2"></span><span id="page-28-1"></span>**Managing Reports** QRadar SIEM provides default report templates that you can use to generate reports. The report templates are grouped into report types, such as Compliance, Device, Executive, and Network reports. Using the Reports tab, you can:

- Edit a default report template to present customized data.
- Create custom report templates.

*IBM Security QRadar SIEM Getting Started Guide*

- Set a schedule for generating both custom and default reports.
- Publish the report in a variety of formats.
- Distribute reports to other QRadar SIEM users.

This section includes the following topics:

- **[Enabling Reports](#page-29-0)**
- **[Creating a Custom Report](#page-29-1)**
- <span id="page-29-3"></span><span id="page-29-0"></span>**Enabling Reports** By default, some report templates are disabled in QRadar SIEM. Using the **Reports** tab, you can enable, disable, and edit the report templates as required. In the following example, you will enable Payment Card Industry (PCI) report templates.

To enable reports:

**Step 1** Click the **Reports** tab.

The Reports page is displayed.

- **Step 2** Clear the **Hide Inactive Reports** check box.
- **Step 3** From the **Group** list box, select **Compliance > PCI**.

The list of PCI templates is displayed.

- **Step 4** Select all report templates on the list:
	- **a** Click the first report on the list.
	- **b** Select all report templets by hold down the Shift key, while clicking the last report on the list.
- **Step 5** From the **Actions** list box, select **Toggle Scheduling**.

All PCI report templates are enabled. The next run time for report generation is displayed in the **Next Run Time** column.

- **Step 6** To access generated reports:
	- **a** From the list box in the **Generated Reports** column, select the time-stamp of the report you want to view.
	- **b** From the **Format** column, click the icon for report format you want to view. The report is displayed in the selected format.
- <span id="page-29-2"></span><span id="page-29-1"></span>**Creating a Custom Report** To create a custom report, you can import a search or create custom criteria. In the following procedure, you will create a report based on the event and flow searches you created in **[Investigating Events](#page-22-2)** and **[Investigating Flows](#page-25-0)**.

To create a custom report:

**Step 1** Click the **Reports** tab.

The Reports page is displayed.

**Step 2** From the **Actions** list box, select **Create**.

The Report Wizard is displayed.

## **NOTE** You can select the check box to disable the Welcome page.

- **Step 3** Click **Next**.
- **Step 4** Configure the report schedule:
	- **a** Select the **Daily** option.
	- **b** Select the **Monday**, **Tuesday**, **Wednesday**, **Thursday**, and **Friday** options.
	- **c** Using the list boxes, select **8:00** and **AM**.
	- **d** Make sure the **Yes Manually generate report** option is selected.
	- **e** Click **Next**.
- **Step 5** Configure the layout of your report:
	- **a** From the **Orientation** list box, select **Landscape**.
	- **b** Select the layout with two chart containers.
	- **c** Click **Next**.
- **Step 6** In the **Report Title** field, type **Sample Report**.
- **Step 7** Configure the top chart container:
	- **a** From the **Chart Type** list box, select **Events/Logs**.

The Container Details - Events/Logs page is displayed.

- **b** In the **Chart Title** field, type **Sample Event Search**.
- **c** From the **Limit Events/Logs To Top** list box, select **10**.
- **d** From the **Graph Type** list box, select **Stacked Bar**.
- **e** Select the **All data from the previous (24 hours)** option.
- **f** Using the **Base this event report on** list box, select **Example Search 1**.

The remaining parameters automatically populate using the settings from the *Example Search 1* saved search.

**g** Click **Save Container Details**.

The report layout screen is displayed.

#### **Step 8** Configure the bottom chart container:

- **a** From the **Chart Type** list box, select **Flows**.
- **b** In the **Chart Title** field, type **Sample Flow Search**.
- **c** From the **Limit Flows To Top** list box, select **10**.
- **d** From the **Graph Type** list box, select **Stacked Bar**.
- **e** Select the **All data from the previous 24 hours** option.
- **f** From the **Available Saved Searches** list box, select **Example Search 2**.

The remaining parameters automatically populate using the settings from the *Example Search 2* saved search.

**g** Click **Save Container Details**.

The Report Layout Preview page is displayed.

**Step 9** Click **Next**.

A preview of the report is displayed.

#### **Step 10** Click **Next**.

The Report Format page is displayed.

- **Step 11** Choose the report format:
	- **a** Select the **PDF** and **HTML** check boxes.
	- **b** Click **Next**.
- **Step 12** Choose the report distribution channels:
	- **a** Ensure the **Report Console** check box is selected.
	- **b** Select the **Email** check box.

Additional parameters are displayed.

- **c** In the **Enter the report destination email address(es)** field, type your email address.
- **d** Select the **Include Report as attachment** check box.
- **e** Click **Next**.

The Finishing Up window is displayed.

- **Step 13** Complete the final Report Wizard details:
	- **a** In the **Report Description** field, type a description of the template.
	- **b** Select the **Yes Run this report when the wizard is complete** check box.
	- **c** Click **Finish**.

The Reports Wizard closes. Wait for the report to generate. Report generation can take several minutes.

- **Step 14** Using the list box in the **Generated Reports** column, select the time-stamp of your report.
- **Step 15** Click the **PDF** or **HTML** icon to view the report.

You have now completed the initial configuration, tuning, and operation of QRadar SIEM.

# <span id="page-32-2"></span><span id="page-32-1"></span><span id="page-32-0"></span>**A GLOSSARY**

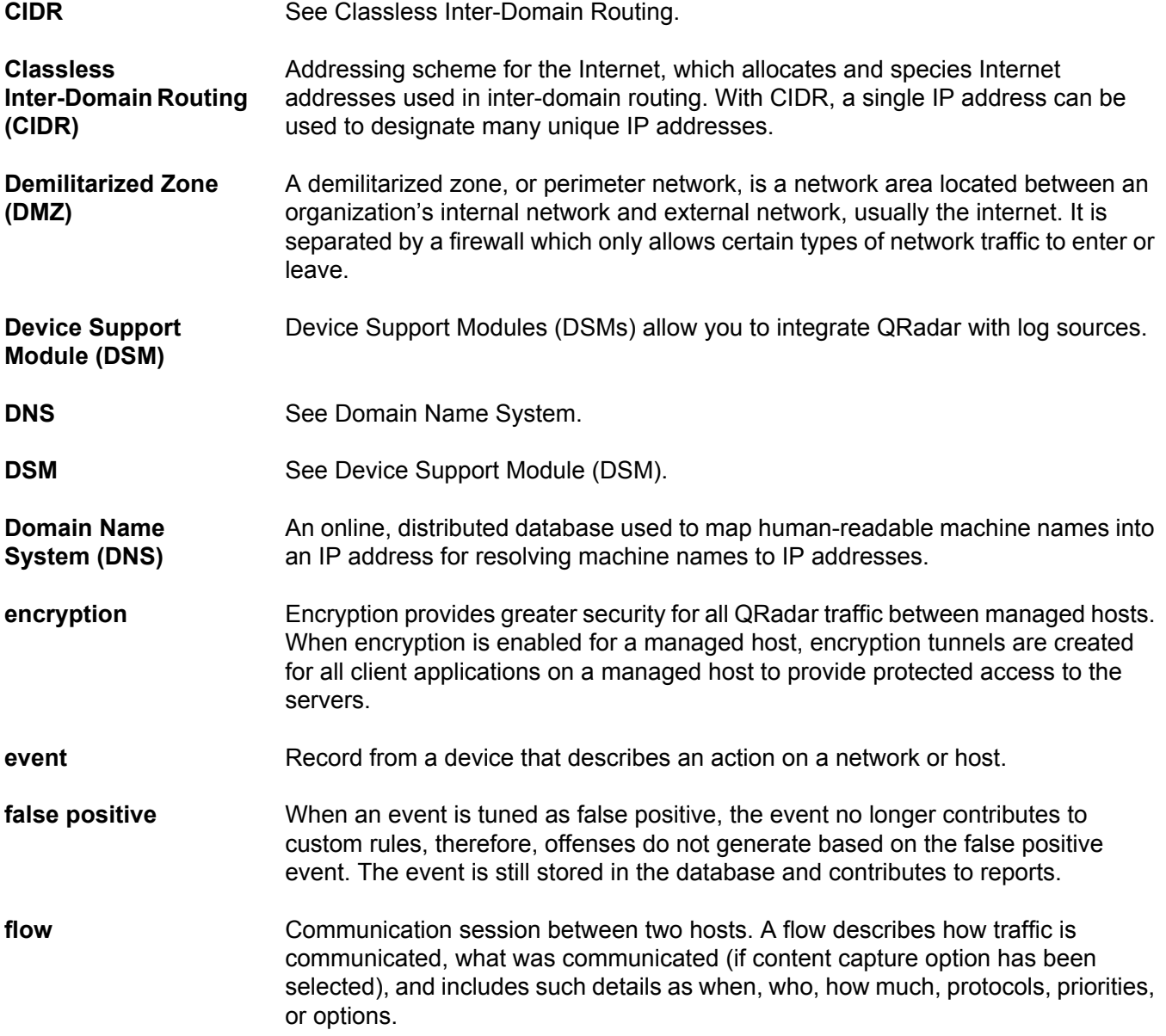

**30**

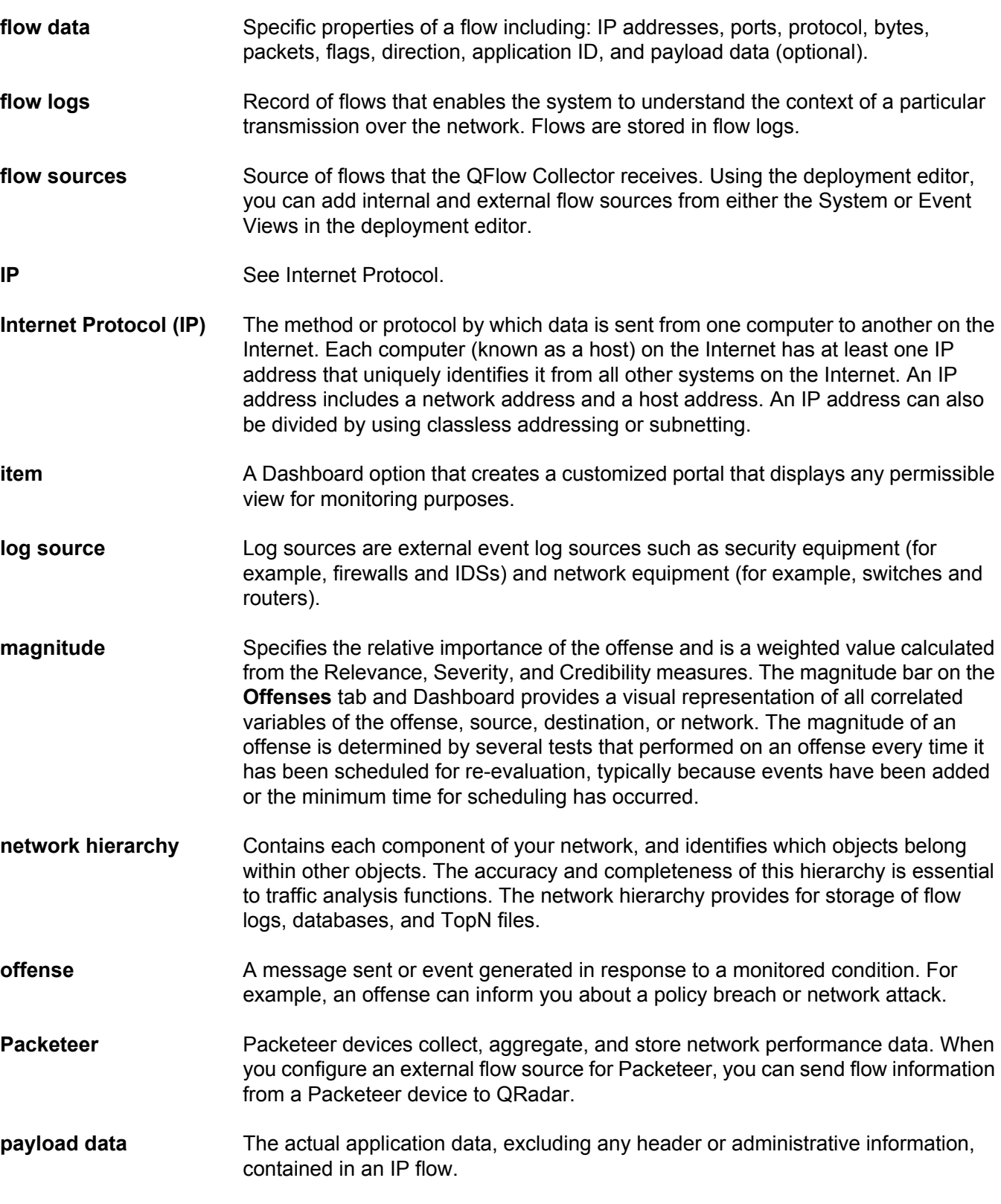

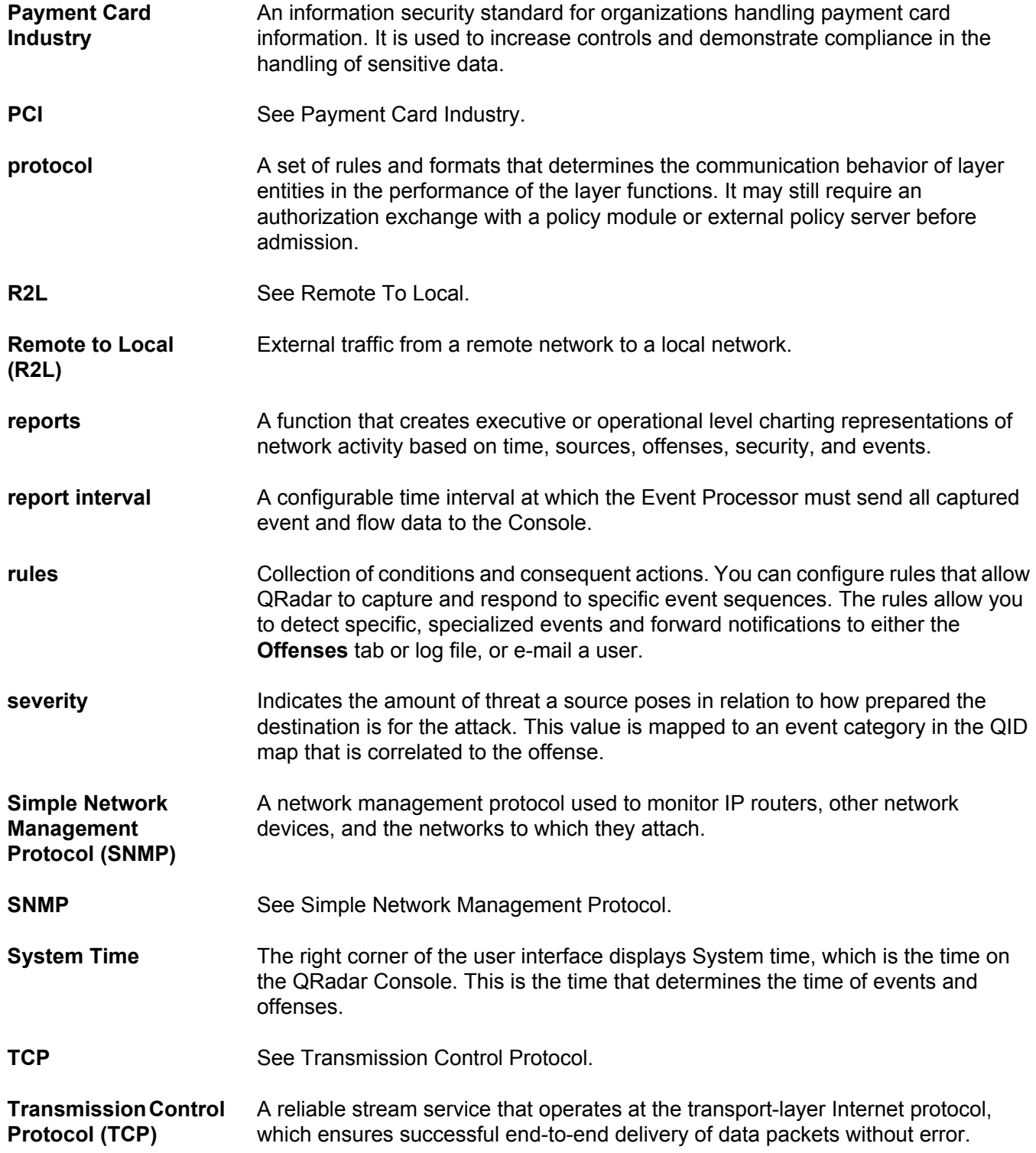

## <span id="page-36-2"></span><span id="page-36-1"></span><span id="page-36-0"></span>**B NOTICES AND TRADEMARKS**

What's in this appendix:

- **[Notices](#page-36-3)**
- **[Trademarks](#page-38-0)**

This section describes some important notices, trademarks, and compliance information.

<span id="page-36-3"></span>**Notices** This information was developed for products and services offered in the U.S.A.

IBM may not offer the products, services, or features discussed in this document in other countries. Consult your local IBM representative for information on the products and services currently available in your area. Any reference to an IBM product, program, or service is not intended to state or imply that only that IBM product, program, or service may be used. Any functionally equivalent product, program, or service that does not infringe any IBM intellectual property right may be used instead. However, it is the user's responsibility to evaluate and verify the operation of any non-IBM product, program, or service.

IBM may have patents or pending patent applications covering subject matter described in this document. The furnishing of this document does not grant you any license to these patents. You can send license inquiries, in writing, to:

*IBM Director of Licensing IBM Corporation North Castle Drive Armonk, NY 10504-1785 U.S.A.*

For license inquiries regarding double-byte character set (DBCS) information, contact the IBM Intellectual Property Department in your country or send inquiries, in writing, to:

*Intellectual Property Licensing Legal and Intellectual Property Law IBM Japan Ltd. 19-21, Nihonbashi-Hakozakicho, Chuo-ku Tokyo 103-8510, Japan*

**The following paragraph does not apply to the United Kingdom or any other country where such provisions are inconsistent with local law:**

*IBM Security QRadar SIEM Getting Started Guide*

INTERNATIONAL BUSINESS MACHINES CORPORATION PROVIDES THIS PUBLICATION "AS IS" WITHOUT WARRANTY OF ANY KIND, EITHER EXPRESS OR IMPLIED, INCLUDING, BUT NOT LIMITED TO, THE IMPLIED WARRANTIES OF NON-INFRINGEMENT, MERCHANTABILITY OR FITNESS FOR A PARTICULAR PURPOSE. Some states do not allow disclaimer of express or implied warranties in certain transactions, therefore, this statement may not apply to you.

This information could include technical inaccuracies or typographical errors. Changes are periodically made to the information herein; these changes will be incorporated in new editions of the publication. IBM may make improvements and/or changes in the product(s) and/or the program(s) described in this publication at any time without notice.

Any references in this information to non-IBM Web sites are provided for convenience only and do not in any manner serve as an endorsement of those Web sites. The materials at those Web sites are not part of the materials for this IBM product and use of those Web sites is at your own risk.

IBM may use or distribute any of the information you supply in any way it believes appropriate without incurring any obligation to you.

Licensees of this program who wish to have information about it for the purpose of enabling: (i) the exchange of information between independently created programs and other programs (including this one) and (ii) the mutual use of the information which has been exchanged, should contact:

*IBM Corporation 170 Tracer Lane, Waltham MA 02451, USA*

Such information may be available, subject to appropriate terms and conditions, including in some cases, payment of a fee.

The licensed program described in this document and all licensed material available for it are provided by IBM under terms of the IBM Customer Agreement, IBM International Program License Agreement or any equivalent agreement between us.

Any performance data contained herein was determined in a controlled environment. Therefore, the results obtained in other operating environments may vary significantly. Some measurements may have been made on development-level systems and there is no guarantee that these measurements will be the same on generally available systems. Furthermore, some measurements may have been estimated through extrapolation. Actual results may vary. Users of this document should verify the applicable data for their specific environment.

Information concerning non-IBM products was obtained from the suppliers of those products, their published announcements or other publicly available sources. IBM has not tested those products and cannot confirm the accuracy of performance, compatibility or any other claims related to non-IBM products. Questions on the

capabilities of non-IBM products should be addressed to the suppliers of those products.

All statements regarding IBM's future direction or intent are subject to change or withdrawal without notice, and represent goals and objectives only.

All IBM prices shown are IBM's suggested retail prices, are current and are subject to change without notice. Dealer prices may vary.

This information contains examples of data and reports used in daily business operations. To illustrate them as completely as possible, the examples include the names of individuals, companies, brands, and products. All of these names are fictitious and any similarity to the names and addresses used by an actual business enterprise is entirely coincidental.

If you are viewing this information softcopy, the photographs and color illustrations may not appear.

<span id="page-38-0"></span>**Trademarks** IBM, the IBM logo, and ibm.com are trademarks or registered trademarks of International Business Machines Corp., registered in many jurisdictions worldwide. Other product and service names might be trademarks of IBM or other companies. A current list of IBM trademarks is available on the Web at "Copyright and trademark information" at *<www.ibm.com/legal/copytrade.shtml>*.

The following terms are trademarks or registered trademarks of other companies:

Java and all Java-based trademarks and logos are trademarks or registered trademarks of Oracle and/or its affiliates.

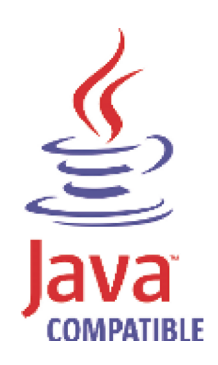

Linux is a registered trademark of Linus Torvalds in the United States, other countries, or both.

Microsoft, Windows, Windows NT, and the Windows logo are trademarks of Microsoft Corporation in the United States, other countries, or both.

UNIX is a registered trademark of The Open Group in the United States and other countries.

*IBM Security QRadar SIEM Getting Started Guide*

## <span id="page-40-0"></span>**INDEX**

#### **A**

assets tab [5](#page-8-3) searching assets [23](#page-26-2) automatic update settings configuring [10](#page-13-1) automatically adding building blocks [16](#page-19-2)

#### **B**

building blocks automatically adding [16](#page-19-2) manually adding [16](#page-19-3)

#### **C**

cleaning sim model [18](#page-21-1) collecting data events [11](#page-14-2) flows 11 vulner[ability as](#page-14-2)[sessment information](#page-14-3) [11](#page-14-2) collecting events 11 collecting flows [12](#page-15-1) configuring auto[matic update settings](#page-20-1) [10](#page-13-1) rules 17 system time [8](#page-11-2) time seri[es charts](#page-4-4) [21](#page-24-1) conventions 1 creating dashboard item [23](#page-26-3) false positives [25](#page-28-3) custom reports [26](#page-29-2)

#### **D**

dashboard item creating [23](#page-26-3)

#### **E**

enabling a[nd disabling](#page-29-3) reports 26 events searching [20](#page-23-2)

#### **F**

false positives [25](#page-28-3) flows investigating [22](#page-25-3) searching [22](#page-25-4)

### **G**

glossary [29](#page-32-2)

#### **I**

importing vulnerability assessment information [13](#page-16-1) investigating events [19](#page-22-3) flows [22](#page-25-3) rules [25](#page-28-3)

#### **L**

log activity tab [5](#page-8-4) collecting events [11](#page-14-3) investigating events [19](#page-22-3) investigating rules [25](#page-28-3) saving search criteria [20](#page-23-3) searching events [20](#page-23-2) logging in to QRadar [4](#page-7-2)

#### **M**

manually adding building blocks [16](#page-19-3)

#### **N**

network activity tab [5](#page-8-5) collecting flows [12](#page-15-1) investigating flows [22](#page-25-3) investigating rules [25](#page-28-3) saving search criteria [22](#page-25-5) searching flows [22](#page-25-4) network hierarchy reviewing [8](#page-11-2)

#### **O**

offenses investigating [24](#page-27-2) viewing [24](#page-27-3) offenses tab 6 investigat[ing offenses](#page-9-2) [24](#page-27-2) investigating rules [25](#page-28-3) viewing offenses [24](#page-27-3)

#### **Q**

QRadar logging into [4](#page-7-2) tuning [14](#page-17-3)

#### **R**

reports creating a custom report [26](#page-29-2) enabling and disabling [26](#page-29-3) managing [25](#page-28-2) reports tab 6 creating [a custom report](#page-9-3) [26](#page-29-2) enabling and disabling reports [26](#page-29-3) managing reports [25](#page-28-2) reviewing network hierarchy [8](#page-11-2) rules configuring [17](#page-20-1) investigating [25](#page-28-3)

### **S**

searching assets [23](#page-26-2) events [20](#page-23-2) flows 22 savin[g event search criteria](#page-25-4) [20](#page-23-3) saving flow search criteria [22](#page-25-5) sim model cleaning [18](#page-21-1) system time configuring [8](#page-11-2)

#### **T**

time series charts configuring [21](#page-24-1) tuning creating [a false positive](#page-17-3) [25](#page-28-3) QRadar 14

#### **V**

viewing offenses 24 vulnerability [assessment information](#page-27-3) importing 13